## **GUIA RÁPIDO PARA ATUALIZAÇÃO DE FIRMWARE**

**1º Passo**: é necessário um cabo de comunicação USB idêntico àqueles utilizados em impressoras USB.

**2º Passo**: instalar o aplicativo normalmente. Para isso, faça o download do **MC-Soft USB**, do site **www.pinaculo.com.br**, na aba *Downloads*. Baixe também a última versão de *Firmware* disponível para a versão de hardware da sua placa, nessa mesma aba, e descompacte-a.

**3º Passo**: instale o **MC-Soft USB** em sua máquina. Para instalar dê um clique duplo em Setup, como mostrado na figura abaixo.

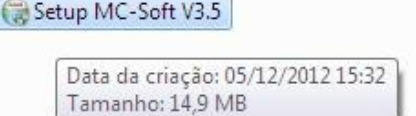

Terminada a instalação, abra o software e conecte a interface ligada ao cabo USB. O símbolo de conexão USB, na parte inferior esquerda da janela, deverá passar do vermelho para o verde, sinalizando a comunicação com a máquina (veja figura abaixo).

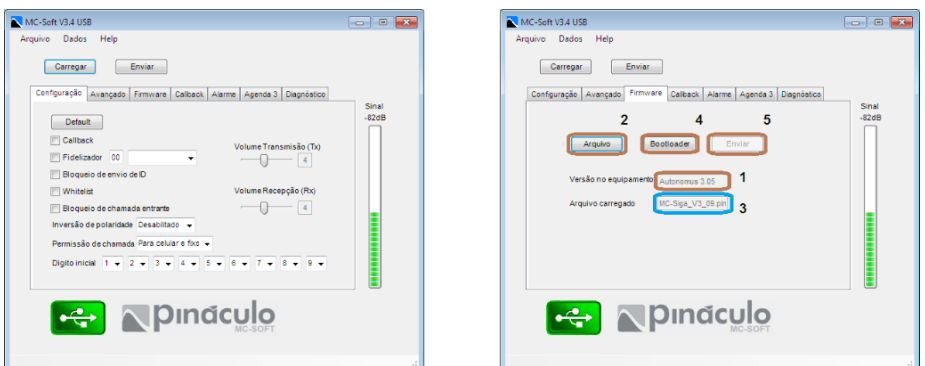

Acesse a tabela *Firmware* (figura acima à direita). No campo *Versão no equipamento* **(1)** poderá ser visualizada a versão atual e o modelo. Agora clique em *Arquivo*, **(2)** e carregue a nova versão de *Firmware*, que você descompactou anteriormente, com a extensão **\*.pin**. Na guia *Arquivo carregado*, **(3)** aparecerá essa nova versão. A seguir, clique no botão *Bootloader*, **(4)**. Nesse instante o botão *Enviar*, **(5)** que estava desligado, religa. Clique nele para transferir o novo arquivo. Aguarde a barra de progresso completar, e a seguinte mensagem aparecerá na parte inferior da janela: "*Desligue e ligue novamente*". Ao fazê-lo a interface já reiniciará atualizada, com o *Firmware* novo aparecendo na guia "*Versão no equipamento*" **(1)**.